# WPL EBOOKS AND AUDIOBOOKS GETTING STARTED WITH EREADERS

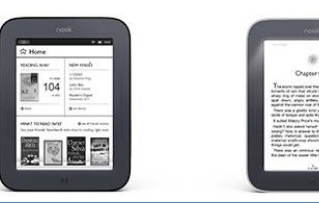

# **GETTING READY**

Use your computer to download library ebooks, which can be checked out for up to 21 days. Transfer the ebooks to your ereader (Nook, Sony, Kobo, etc.) via USB cord.

#### MAKE SURE YOU KNOW YOUR WPL CARD # AND PIN

- Your card number is on the back of your library card below the barcode.
- Not sure of your PIN? Go to [wheatonlibrary.org/fpin.html](http://www.wheatonlibrary.org/fpin.html) for more info.

## CREATE A FREE ADOBE ID

- Go t[o adobe.com](http://www.adobe.com/) and click Sign in (top right).
- Click *Don't have an Adobe ID?*

## **INSTALL ADOBE DIGITAL EDITIONS**

- Go t[o adobe.com/products/digitaleditions](http://www.adobe.com/products/digital-editions.html) and click Download Now (top right).
- Choose Macintosh or Windows.
- The file should appear at the bottom of your browser window or in a new window. Click Run if prompted to Run or Save.
- Follow the installation instructions.
- When asked to Authorize Computer, put in your Adobe ID and password.

#### **AUTHORIZE YOUR EREADER**

- Close Adobe Digital Editions (X in top right corner).
- Connect your eReader to your computer. Make sure the eReader is ON.
- Open Adobe Digital Editions again.
- When the eBook reader is detected, the Device Setup Assistant dialog box is displayed. You are prompted to authorize the reader with the same Adobe ID as you used to authorize your computer.
- Click Authorize Device, then click Finished.
- The name of your device should appear on the left side of Adobe Digital Editions.

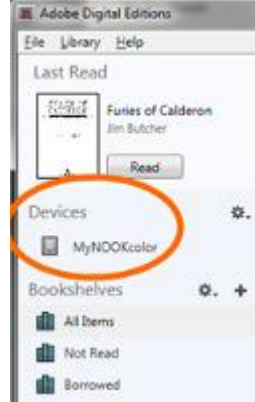

### **SEARCH EMEDIALIBRARY AND CHOOSE A BOOK**

- Go to [emedialibrary.lib.overdrive.com](http://emedialibrary.lib.overdrive.com/) in your internet browser on your computer.
- Sign in to eMediaLibrary using your full WPL barcode number and PIN.
- Browse or search eMediaLibrary, select a book by tapping the book jacket, and tap Borrow.
- Please see the Searching eMediaLibrary handout for more details.

#### **DOWNLOAD AND TRANSFER**

- After borrowing a book, click the Download button.
- Choose Adobe EPUB as the format and click Confirm and Download.

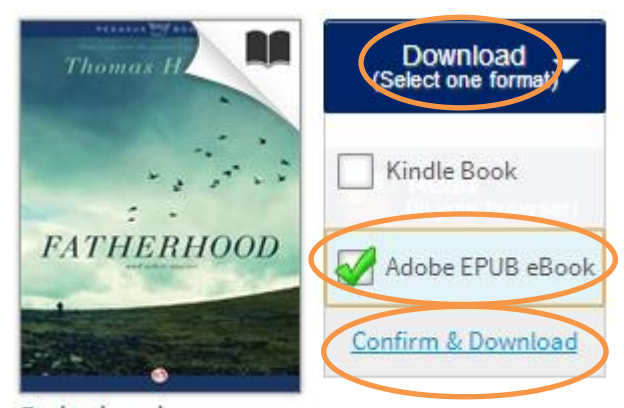

Fatherhood Thomas H. Cook

- If the file appears at the bottom of your browser, click on it.
- If prompted to Open or Save, click Open.
- This should open the book in Adobe Digital Editions. To go back to the library view, click the Library button (top left).
- You should see your device on the left side of Adobe Digital Editions.
- Click and drag the desired book jacket over to your device and let go of the mouse button. This adds the book to your eReader.

**Please visit [wheatonlibrary.org/ereads.html](http://www.wheatonlibrary.org/ereads.html) for more information.**

**Email ereads@wheatonlibrary.org with questions.**